## **Guide for Abstracts Submissions on the SingHealth Events Portal**

#### **Step 1**

Login to[: https://events.singhealth.com.sg](https://events.singhealth.com.sg/)

- For SingHealth staff, select your domain and login with your ADID.
- For non-Singhealth staff (with SingHealth-Link Account), login with your email address.
- For non-Singhealth staff (without SingHealth-Link Account), please create an account.

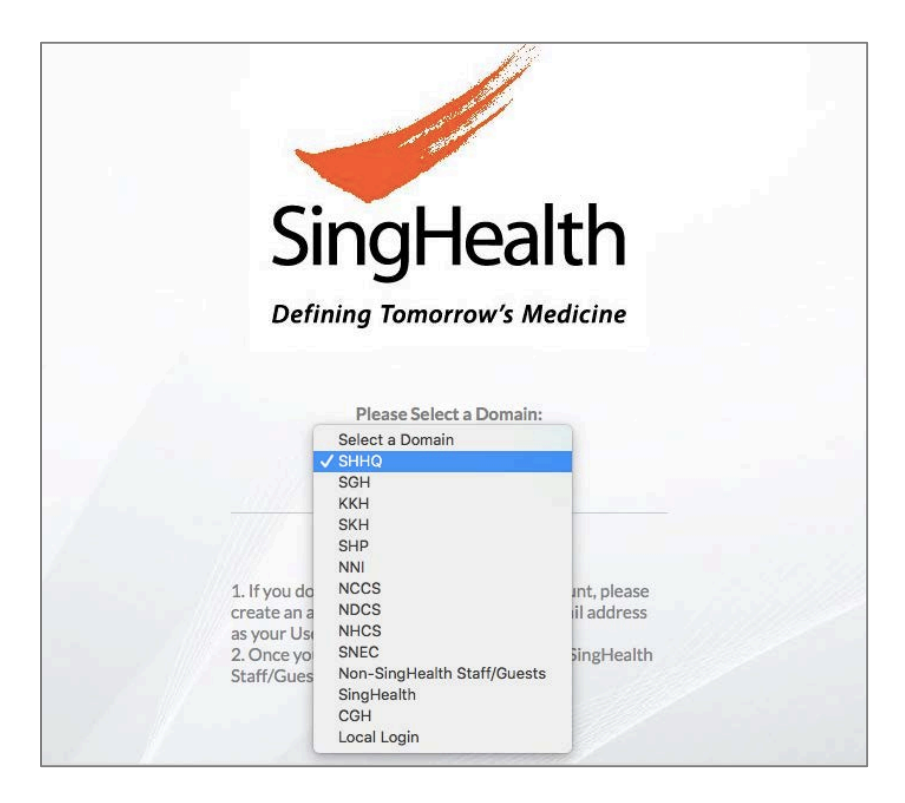

# **Step 2**

Select the Abstracts Tap and click on [**Submit Abstract**].

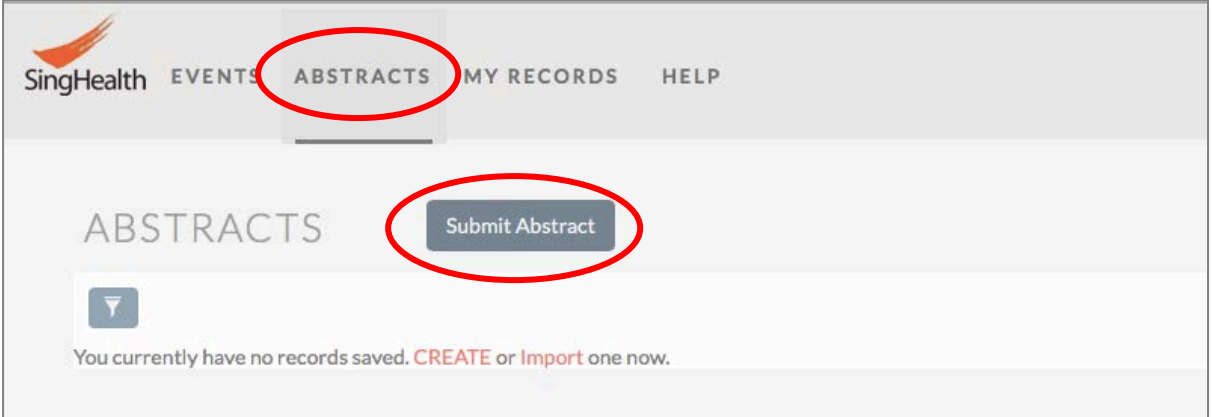

After clicking on Submit Abstract, the page below will appear. Please fill in information require for both Main Author and Co-Authors. If there are no Co-Authors, click on the [**X**] button.

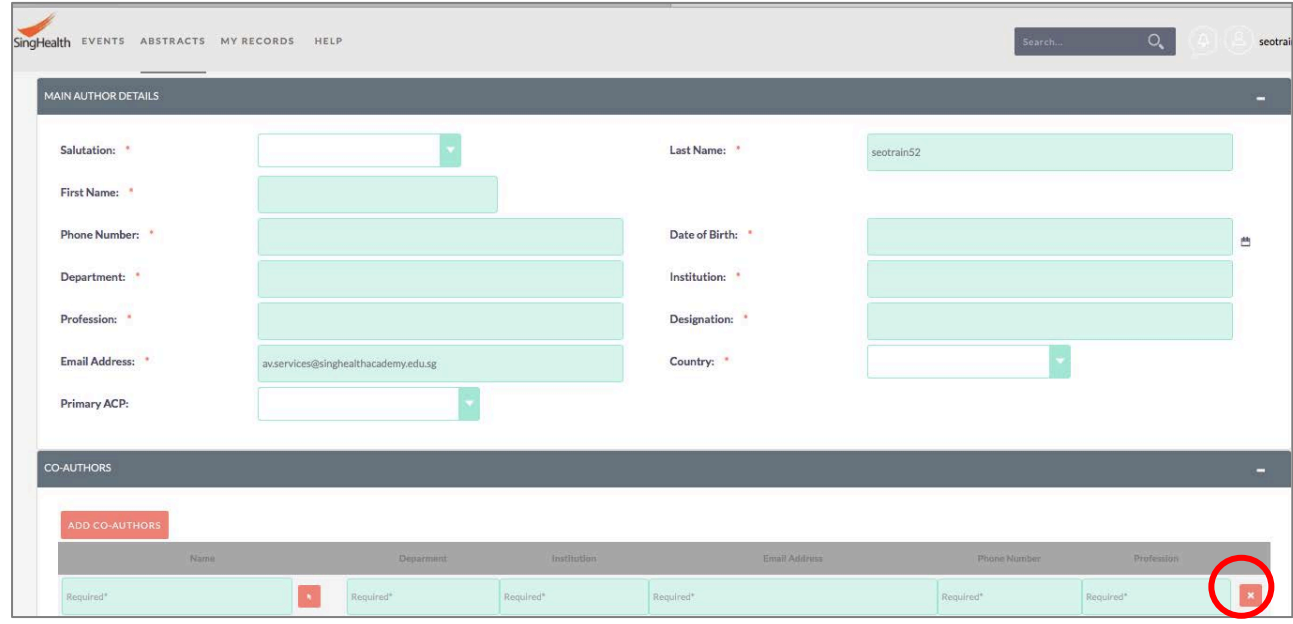

## **Step 4**

Please select the correct event: "**SingHealth Duke-NUS Education Conference (Abstract)**".

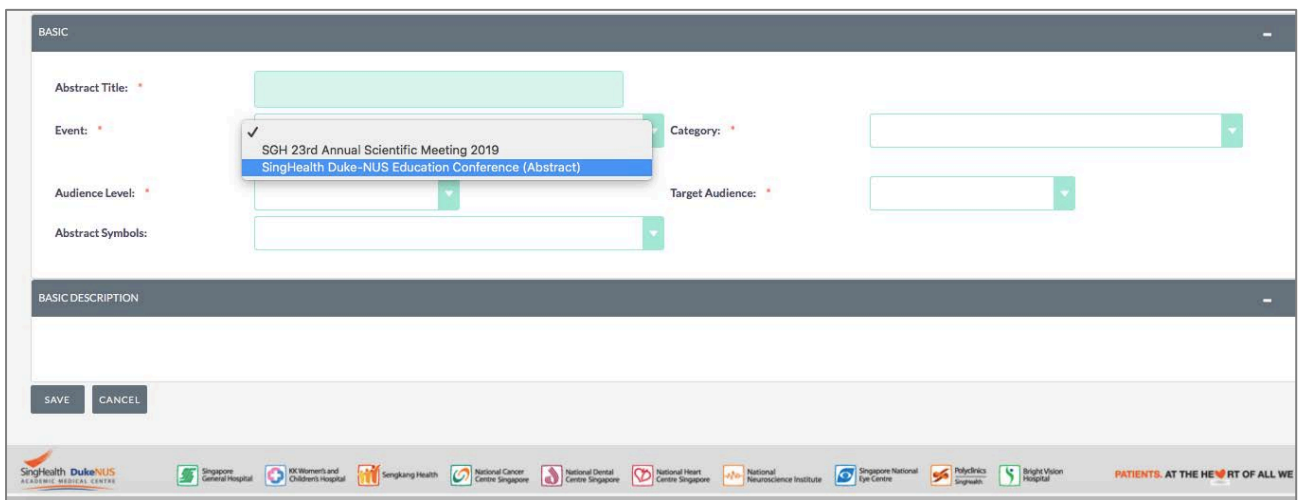

For Category, please select accordingly [**Education Research**] or [**Education Stories**].

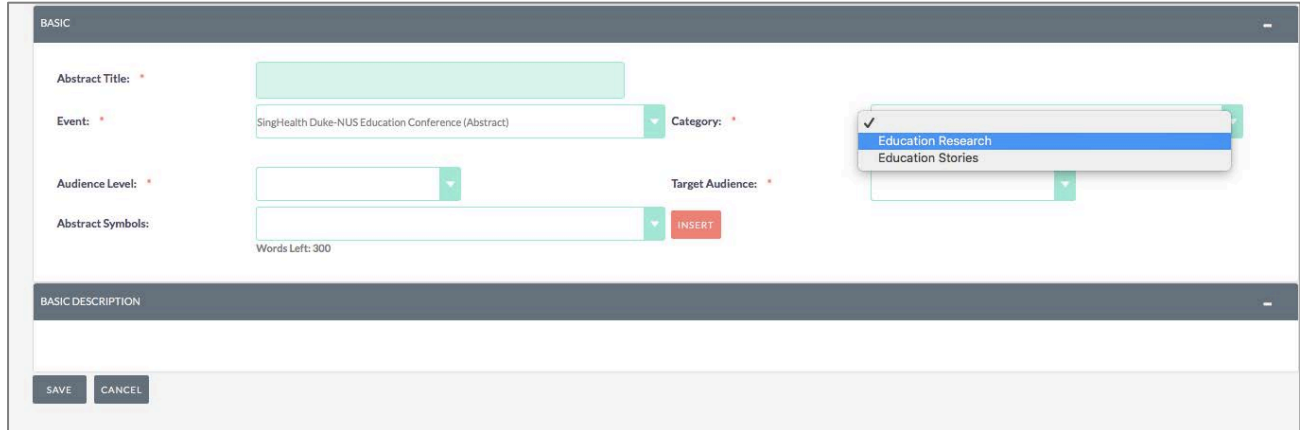

If you have selected [**Education Research**], the below will appear:

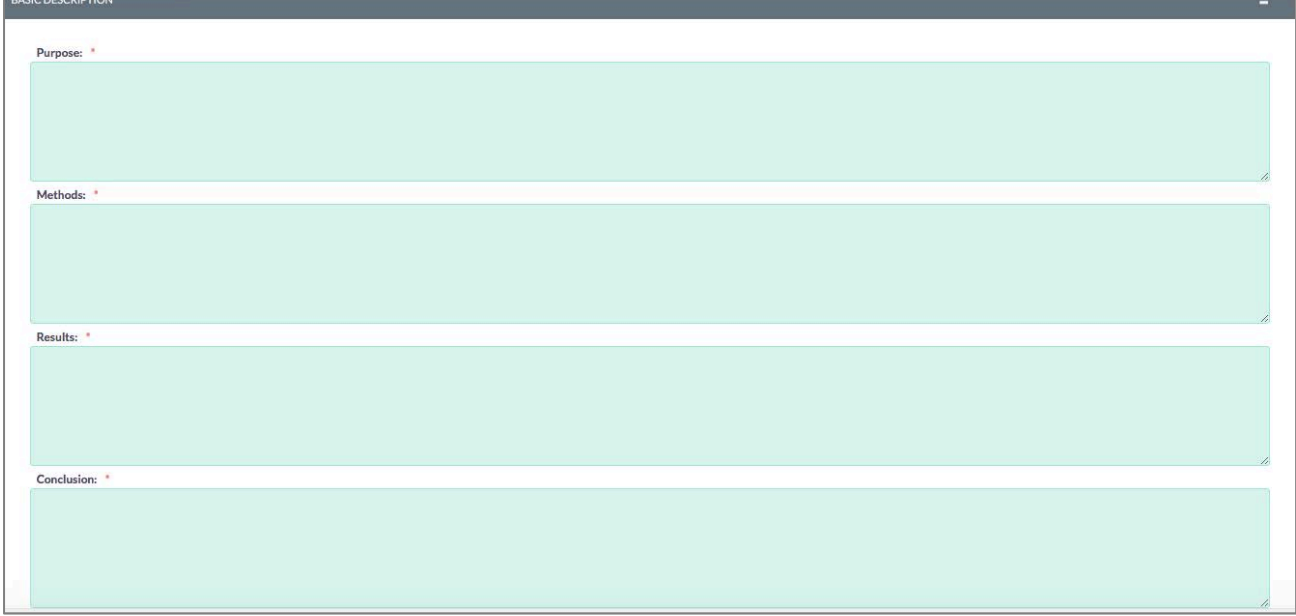

If you have selected [**Education Stories**], the below will appear:

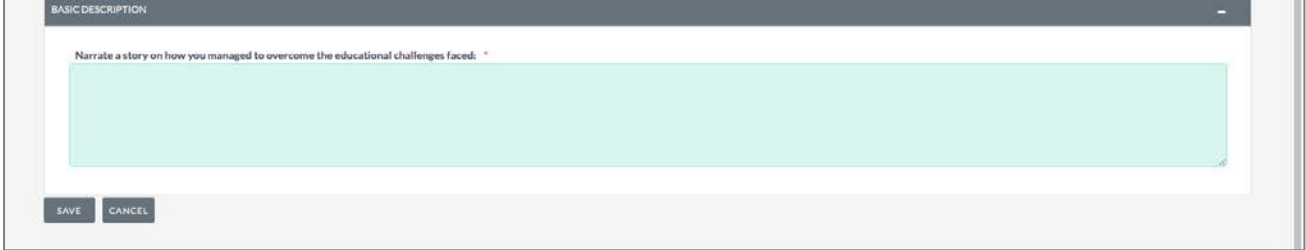

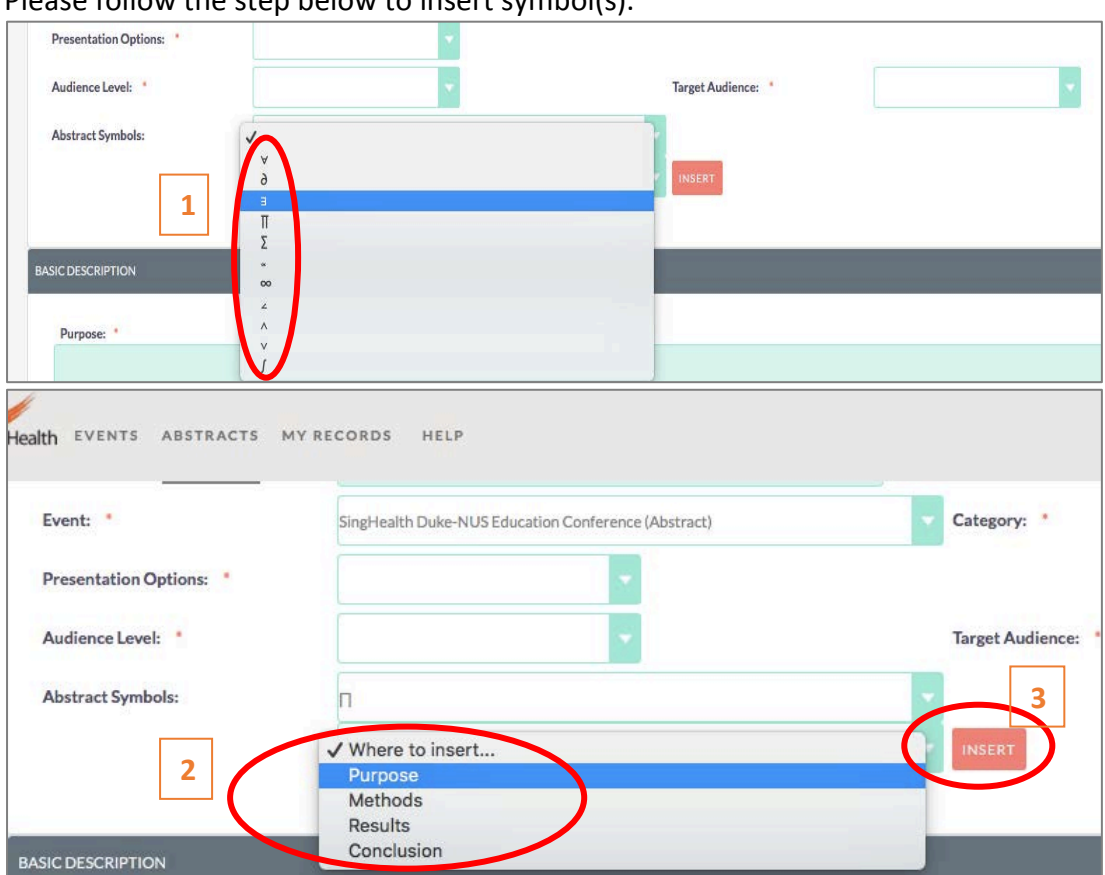

Please follow the step below to insert symbol(s).

# **Step 7**

After you have completed all the necessary fields, please click on the [**SAVE**] button.

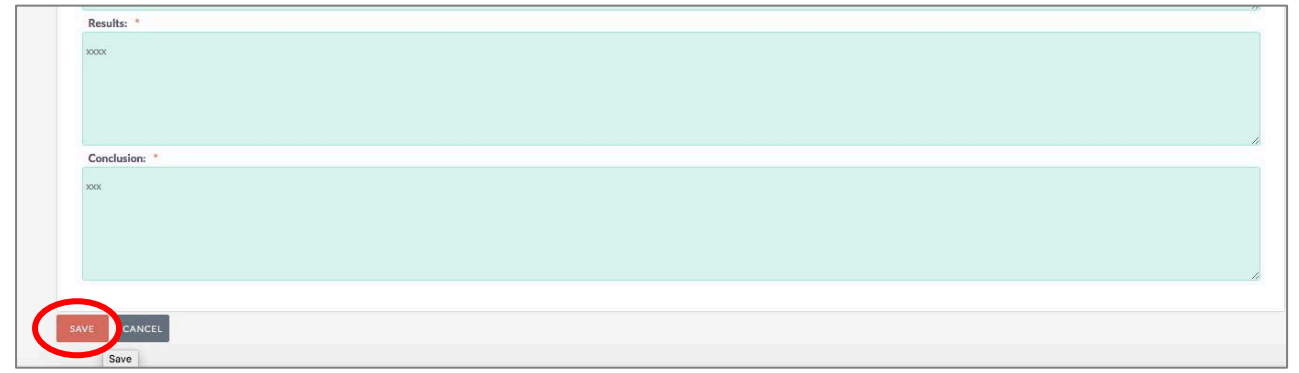

If you are ready to submit your abstract, please click on the [**SUBMIT ABSTRACT**] button. Otherwise, your abstract will be saved as draft *(please refer to page 6 on editing draft abstract)*.

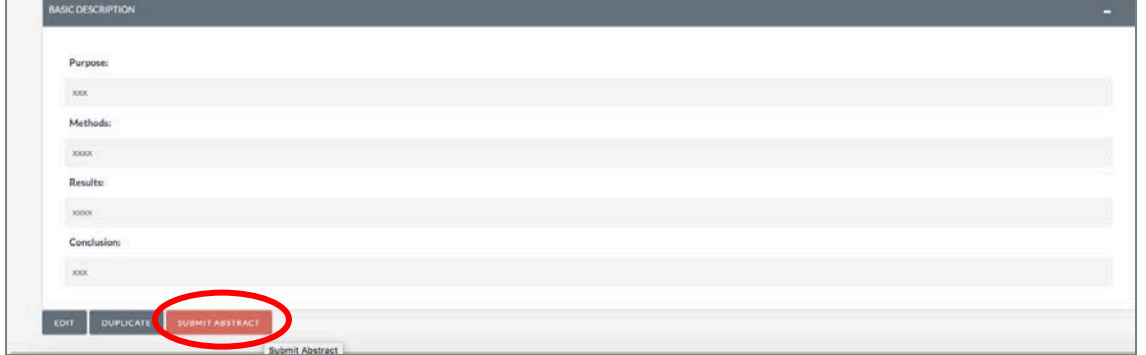

Once you have clicked on the [**SUBMIT ABSTRACT**] button, the pop-up below will appear. Please read before clicking [**OK**].

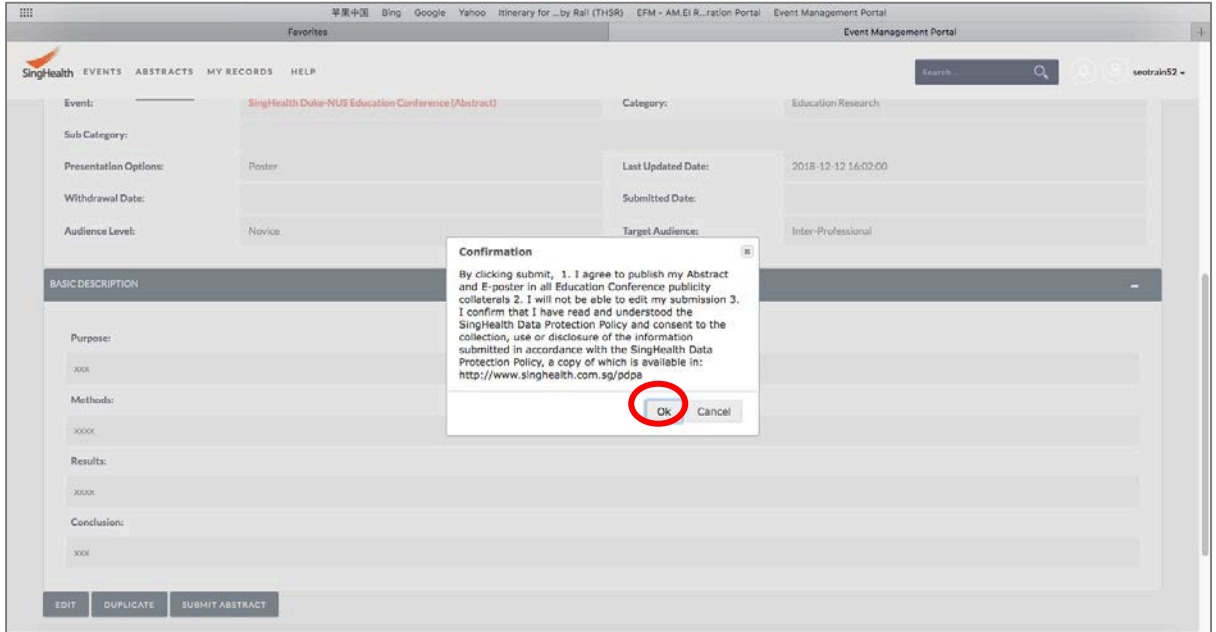

#### Once your abstract has been successfully submitted, you should see the page below:

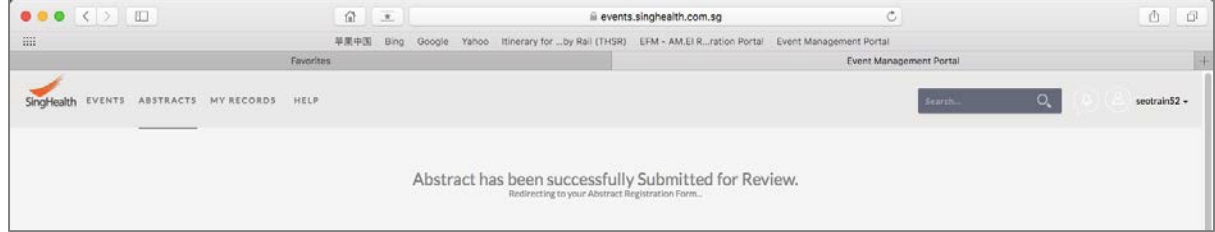

## **For editing of draft Abstracts**

#### **Step 1**: Select the Abstracts Tab

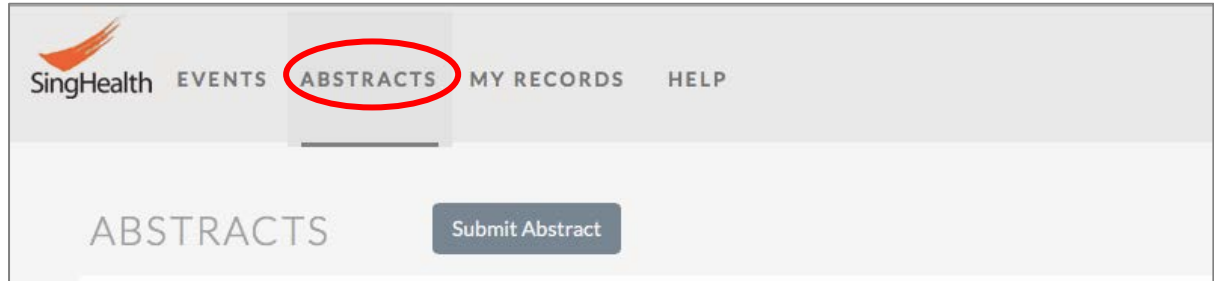

#### **Step 2**: Please search for your draft abstract and click on the "pen" icon to edit.

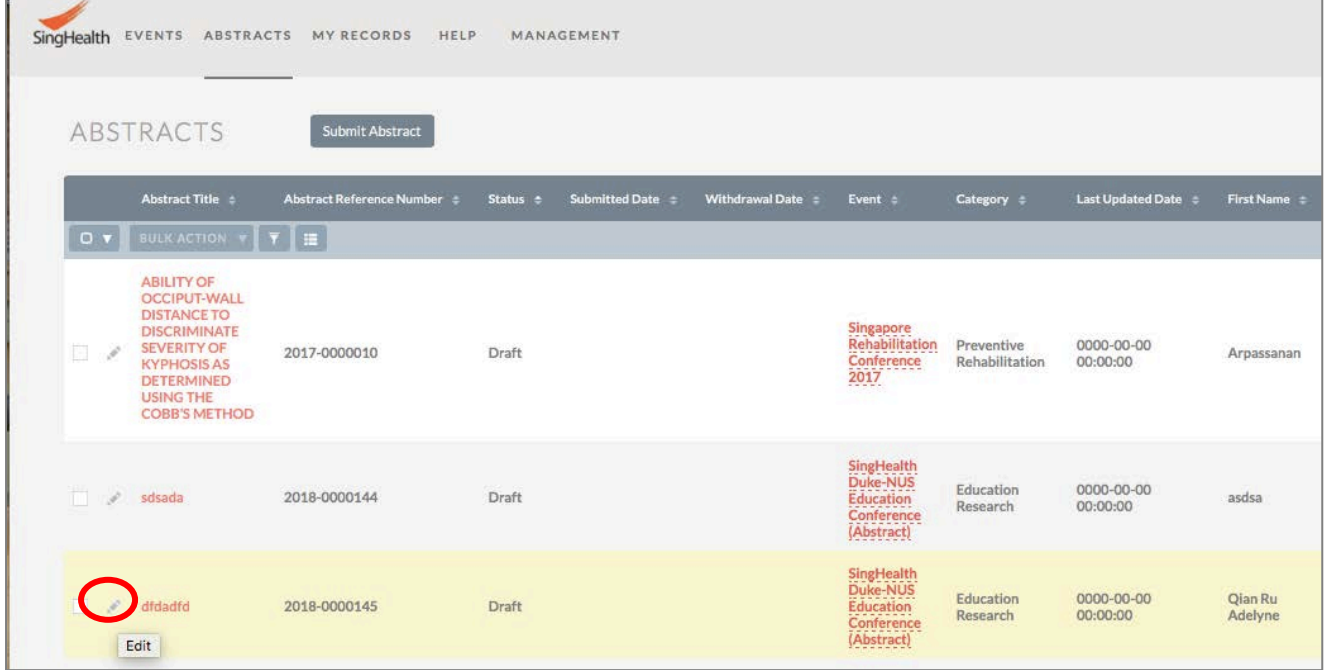

**Step 3**: After you have completed your edits, please click on the [**SAVE**] button, follow by [**SUBMIT ABSTRACT**] button.

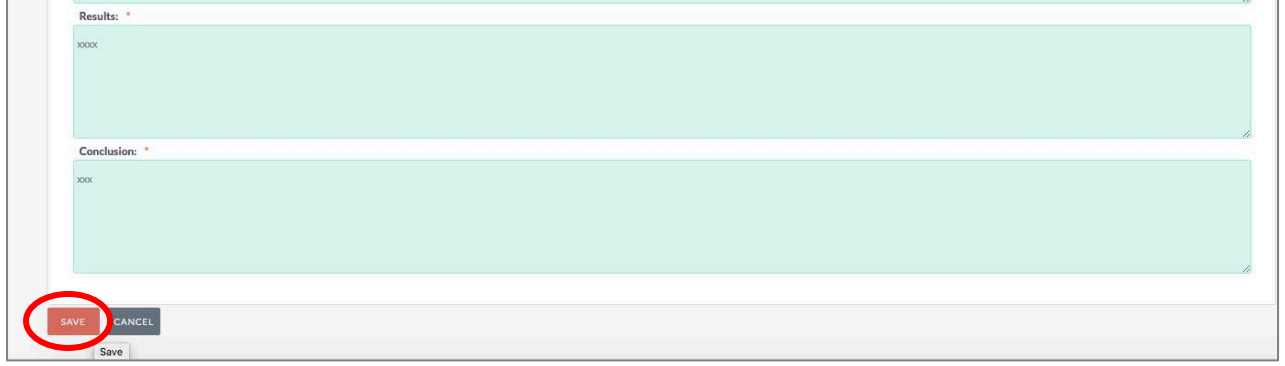